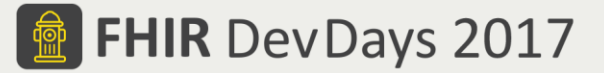

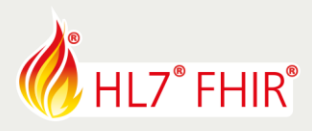

# **Exercises**

# **Test Driven Development I - Intro**

# **01 - Touchstone TestScript Execution - Basic Operations**

Track lead: Richard Ettema

During this hands-on session of the Test Driven Development I - Intro tutorial we will explore TestScript Execution within the Touchstone Project environment. This exercise examines a series of basic FHIR operations (read, search, create, update and delete). Each operation's TestScript illustrates the use of different TestScript elements and as well as the basic mechanics of executing tests within Touchstone. The following generic steps will be used for each operation's TestScript, so you will need to perform them in sequence:

- 1. Create and execute a Test Setup
- 2. Examine the Test Execution interface
- 3. Examine the TestScript Execution interface

*\*TestScripts for this exercise are in the FHIR3-0-1-DevDays17/TDD-1-Intro/01-BasicOperations Test Definitions \*\*See page 2 for descriptions of each operation TestScript*

### **1. Create and execute a Test Setup**

*Related online document: [https://touchstone.aegis.net/touchstone/TouchstoneUserGuide#page=12,](https://touchstone.aegis.net/touchstone/TouchstoneUserGuide#page=12) Section 'Executing Tests'.* Creating and executing a Test Setup first starts with selecting one or more Test Definitions that will be included in the Test Setup.

- Navigate to and select the left menu bar item 'Test Definitions'. This will expand the top-level Test Definition Groups.
- Expand **the FHIR3-0-1-DevDays17** Test Definition folder, the **TDD-1-Intro** folder and then **01-BasicOperations**
- Select an operation folder; e.g. **01-Read**, and the Test Definitions workspace display two TestScripts o Both TestScripts perform the same test(s)
	- o The only difference is the FHIR syntax type of either JSON or XML
- In the Test Definitions workspace select either the JSON or XML TestScript and then select the Create Test Setup button
- The Test Setup workspace will be displayed where you
	- o May change the auto-generated Test Setup name
	- o Must choose a Destination Test System as the target of the test execution
	- After completing the Test Setup, select the Execute link
- The test execution will start, and you will be taken to the Test Execution screen (next step)

## **2. Test Execution Interface**

*Related online document:<https://touchstone.aegis.net/touchstone/TouchstoneUserGuide#page=15>, Section 'Test Execution Results'.*

The Test Execution interface is where you can monitor the high-level execution status of your Test Setup.

- Refresh the browser page using the green 'Refresh' button or by directly refreshing your browser
- Explore the dashboard information
- Details of each individual TestScript Execution are available via the links under the 'Test Script Execution' column (next step)

## **3. TestScript Execution Interface**

The TestScript Execution interface is where you can monitor the specific execution status of a TestScript.

- Refresh the browser page using the green 'Refresh' button or by directly refreshing your browser
- Explore the dashboard information
- Details of each individual test operation and assert are available
- o Many details are collapsed by default if there are no failures

### Have fun, and remember to ask questions if you need help!

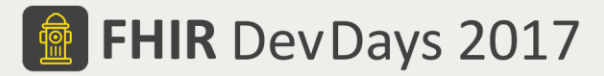

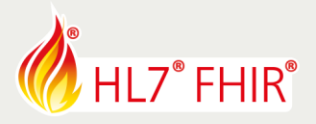

# **Exercises**

# **Test Driven Development I - Intro**

# **01 - Touchstone TestScript Execution - Basic Operations**

Track lead: Richard Ettema

## **TestScript Descriptions**

All TestScripts for this exercise use the Patient resource type. Each TestScript progressively illustrates the use of more TestScript features.

### **01-Read**

Test the read operation for a Patient resource using a hard-coded resource id of 'example'. *Features*

- Asserts test for HTTP response code, Content-Type header and correct FHIR resource type payload
- Observe use of hard-coded resource id; *how does this limit the usefulness of this TestScript?*

### **02-Search**

Test the search operation for Patient resources matching a hard-coded family search parameter of 'Chalmers'. *Features*

- Asserts test for HTTP response code, Content-Type header and correct FHIR resource type payload
- Observe use of hard-coded search parameter; *how does this limit the usefulness of this TestScript?*

### **03-Create**

There are two TestScripts:

- $\triangleright$  First tests the create operation of a Patient resource only
- $\triangleright$  Second tests the create operation with another test to search for the created Patient resource

### *Features*

- Introduces the use of fixtures; *examine the fixture and note the static contents*
- Observe the asserts for the create operation; *why only test for HTTP response code and Location header?*
- Observe the 2nd TestScript use of the search operation; *why might this be useful/necessary?*

## **04-Update**

Test the update operation of a Patient resource. A second test with a read operation is used to validate the update operation's success.

*Features*

- Introduces the use of variables; *examine the variable definitions and use in the asserts following the read operation*
- Introduces the use of the setup element prior to all tests; *examine the setup and note the use of the conditional delete and create operations; what is the benefit of using setup versus tests?*
- Introduces the use of profiles; *asserts invoke the FHIR Validation Engine using profiles*
- Note the use of a single test with multiple operations update followed by read; *what is the benefit of this paradigm versus individual tests (one per operation)?*

## **05-Delete**

Test the delete operation of a Patient resource. A second test with a read operation is used to validate the delete operation's success.

*Features*

- Continues the use of variables; *examine the variable definitions and their use*
- Continues the use of the setup element prior to all tests; *examine the setup and note the use of the conditional delete and create operations*
- Note the use of a single test with multiple operations delete followed by read; *what is the benefit of this paradigm versus individual tests (one per operation)?*

FHIR is the registered trademark of HL7 and is used with the permission of HL7.

The Flame Design mark is the registered trademark of HL7 and is used with the permission of HL7.